## **Using iMapBC 2.0 to Access Fish Passage Data**

iMap is a web-based GIS tool created by DataBC to display spatial data for the Province of BC. It provides access to a wide variety of spatial 'layers' about everything from roads and transmission lines to geology and soils. We also use it to serve up the data in PSCIS – the **Provincial Stream Crossing Inventory System.** This database houses all of the information that has been collected about road crossings and their impact on fish habitat throughout BC.

The iMap tool allows you to explore the data, perform basic spatial analysis, generate reports and print maps. It is a great way to explore what fish passage data might be available in your area of interest. If data is not available for you area of interest, consider using the <a href="#">Fish Passage Assessment Methodology</a> to collect new fish passage data for your area of interest. Be sure to submit this data for inclusion in PSCIS. More information about the Fish Passage Program can be found here:

http://www2.gov.bc.ca/gov/content/environment/natural-resource-stewardship/land-based-investment/investment-categories/fish-passage

## Instructions for how to view Provincial Stream Crossing Inventory System (PSCIS) in iMap:

- Access Data BC web site -<u>http://www.data.gov.bc.ca/dbc/geographic/view\_and\_analyze/imapbc/index.page</u>
- 2. Launch Application Choose the appropriate link on right side of web page either Mobile (Public) or Desktop (Public or Restricted)

3. You will now be at the main iMapBC page

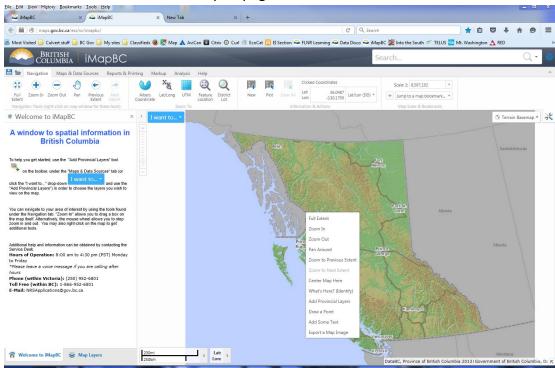

4. Add Layers. To do this click on the "Maps and Data Sources" tab at the top of the page. Then click on "Add Provincial Layers"

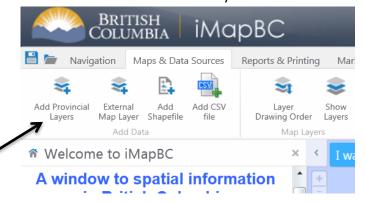

5. Within the "Layer Catalog" popup window, scroll down to "Physical Infrastructure". Click on the + to open the subfolders, scroll to the "Provincial Stream Crossing Locations (PSCIS)" and click in the empty box. Click Apply at the bottom of the Layer Catalog.

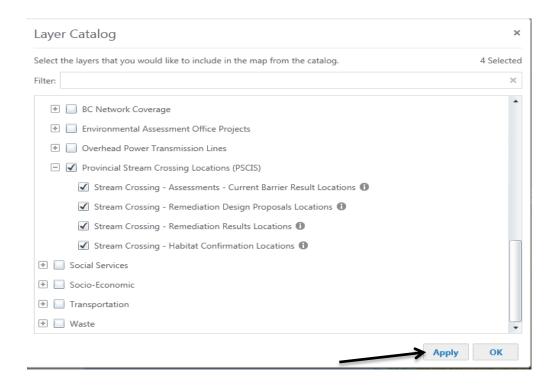

6. Zoom to the area of interest on the Map using the zoom tools (under Navigation) or the scroll wheel on your mouse.

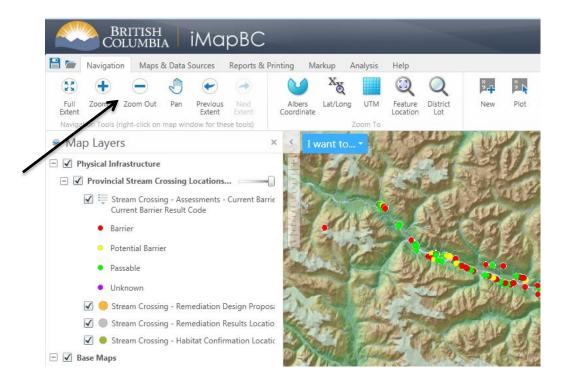

7. To Access the data for each of the assessed crossing locations, open the Analysis toolbar and click on the Point Identification Tool to activate it. Then use the cursor to click on the point of interest.

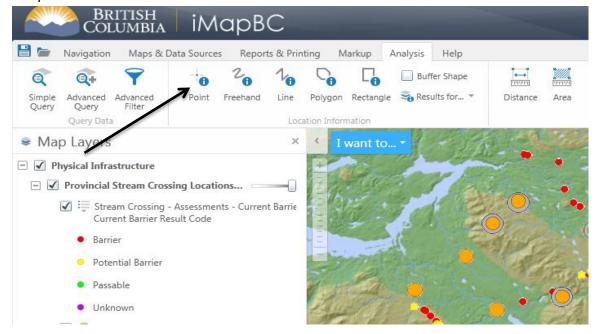

8. A Results column will open on the left side of the window. If you click on the 'Stream Crossing Assessment' result, a box will open with all of the data collected for that site. Within that Data box you will find two hyperlinks. For the majority of data points (some older sites are missing this info) the hyperlinks will take you to photos of the site and the project report done for that area.

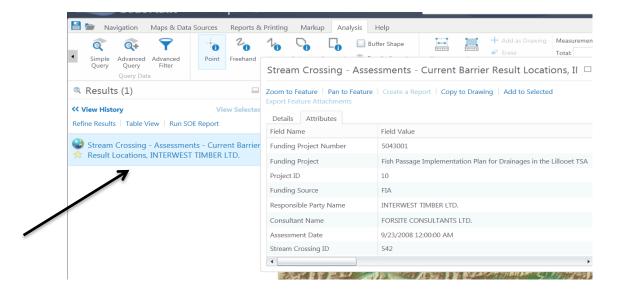